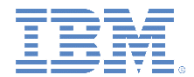

### *IBM Worklight V6.1.0* 入門

#### **Rational Team Concert** を使用してアプリケーションをビルド

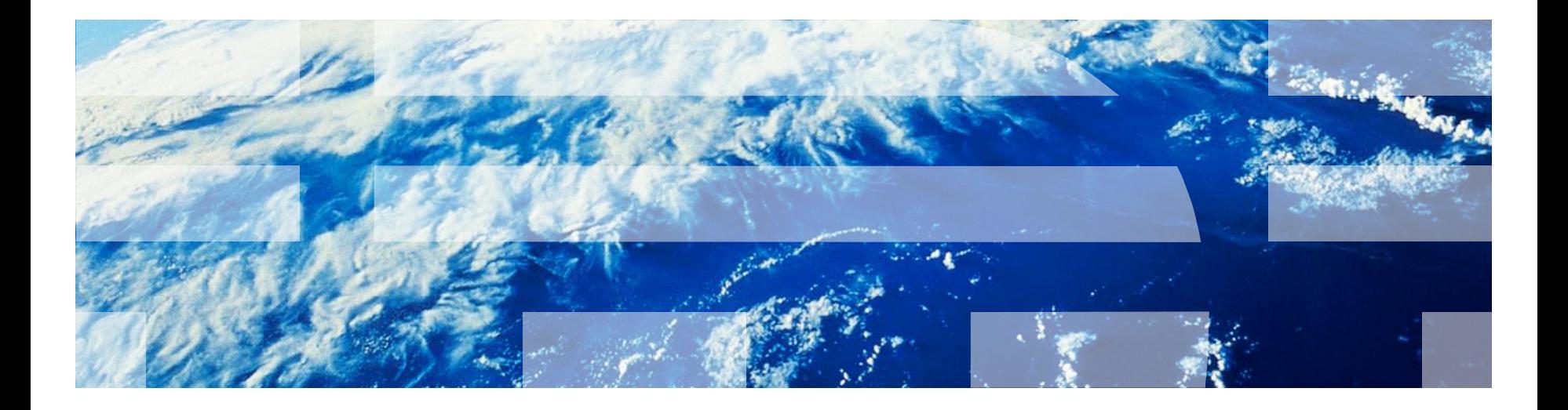

© Copyright International Business Machines Corporation 2012, 2014. All rights reserved. US Government Users Restricted Rights - Use, duplication or disclosure restricted by GSA ADP Schedule Contract with IBM Corp.

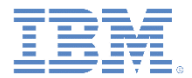

商標

- IBM、IBM ロゴおよび ibm.com は、世界の多くの国で登録された International Business Machines Corporation の商標です。他の製品名およびサービス名等は、そ れぞれ IBM または各社の商標である場合があります。現時点での IBM の商標リスト については、<http://www.ibm.com/legal/copytrade.shtml> をご覧ください。
- Java およびすべての Java 関連の商標およびロゴは Oracle やその関連会社の米国お よびその他の国における商標または登録商標です。
- この資料は、事前に IBM の書面による許可を得ずにその一部または全部を複製するこ とは禁じられています。

*IBM®* について

■ <http://www.ibm.com/ibm/us/en/> を参照してください。

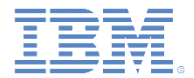

## アジェンダ

- Rational Team Concert ビルド・システムを使用して Worklight プロ ジェクトをビルド
	- ネイティブ・バイナリー (iOS 用) のビルド
	- ネイティブ・バイナリー (Android 用) のビルド
	- ハイブリッド・リソースのビルドおよびデプロイ
- サンプル Worklight ビルド・スクリプト

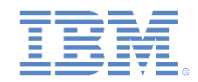

## *Rational Team Concert* ビルド・システムを使用して *Worklight* プロジェクトをビルド *(1/2)*

- Worklight® プロジェクト内に含まれているコードを Rational Team Concert™ に送信できます。
- Rational Team Concert (RTC) ビルド・システムを使用すれば、以下のいず れかの方法を使用して Worklight プロジェクトをビルドできます。
	- 個人用ワークスペースのプライベート・コンテンツに基づいて個人用ビ ルドを要求します。
	- ストリーム内で配信されるコンテンツに基づいて定期的なビルドをスケ ジュールします。
- IBM® Worklight の Consumer Edition および Enterprise Edition には Ant タ スクが含まれています。この Ant タスクにより、Worklight プロジェクト内 の Web コードがビルドされ、ビルドの結果が Worklight Server にデプロイ されます。
- Android SDK や Xcode など、モバイル・オペレーティング・システムのネ イティブ SDK にはコマンド・ライン・インターフェースが含まれていま す。このコマンド・ライン・インターフェースと Ant を併用すれば、デバ イス上で実行するネイティブ実行可能ファイル (Android の .apk ファイル や、iOS の .ipa ファイルなど) をビルドできます。
- ヒント**:** IBM Worklight の Enterprise Edition で利用できる Application Center を使用している場合は、提供されている Ant タスクを使用してネイ ティブ実行可能ファイルをアプリケーションにデプロイできます。

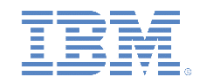

## *Rational Team Concert* ビルド・システムを使用して *Worklight* プロジェクトをビルド *(2/2)*

- Rational Team Concert ビルド・システムでは、以下のビルド・タスクおよびデプロイ ・タスクがサポートされています。
	- ネイティブ・バイナリー **(iOS** 用**)** のビルド: Xcode で提供されるコマンド・ライン ・インターフェースを使用して、iPhone および iPad のネイティブ実行可能ファイ ルをビルドするためのビルド定義を作成できます。
	- ネイティブ・バイナリー **(iOS** 用**)** を **Application Center** にデプロイ: iOS 用のネイ ティブ・バイナリーを Application Center にデプロイする方法について詳しくは、 IBM Worklight ユーザー文書の『アプリケーションをアップロードするためのコマン ド・ライン・ツール』を参照してください。
	- ネイティブ・バイナリー **(Android** 用**)** のビルド: Android SDK で提供されるコマン ド・ライン・インターフェースを使用して、Android のネイティブ実行可能ファイル をビルドするためのビルド定義を作成できます。
	- ネイティブ・バイナリー **(Android** 用**)** を **Application Center** にデプロイ: Android 用のネイティブ・バイナリーを Application Center にデプロイする方法について詳し くは、IBM Worklight ユーザー文書の『アプリケーションをアップロードするための コマンド・ライン・ツール』を参照してください。
	- ハイブリッド・リソースのビルドおよびデプロイ: Worklight プロジェクト内に含ま れているハイブリッド Web コードをビルドするためのビルド定義を作成できます。
		- ビルド定義では、ハイブリッド・コードをビルドしてデプロイするために **worklight-ant.jar** ファイルからの Ant タスクが使用されます。

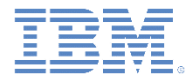

## アジェンダ

- Rational Team Concert ビルド・システムを使用して Worklight プロ ジェクトをビルド
	- ネイティブ・バイナリー (iOS 用) のビルド
	- ネイティブ・バイナリー (Android 用) のビルド
	- ハイブリッド・リソースのビルドおよびデプロイ
- サンプル Worklight ビルド・スクリプト

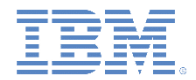

## ネイティブ・バイナリー *(iOS* 用*)* のビルド *(1/10)*

- iOS 用のネイティブ・ビルドの一環として、最初に Worklight プロジェ クトの共通層および環境層において (またオプションでスキン層におい ても) Web リソースをビルドする必要があります。さらに、Xcode や他 の Worklight クライアント・サイド・ランタイム・ライブラリー (Cordova や JSON Store API など) で必要となるネイティブ成果物を生 成する必要があります。
- Xcode で提供されるコマンド・ライン・インターフェースを使用して、 iPhone および iPad のネイティブ実行可能ファイルをビルドするための ビルド定義を作成できます。
- 作業を開始する前に、適切なバージョンの Xcode が Mac ワークステー ション上にインストールされていることを確認します。
- ■iOS ビルド用の Jazz™ ビルド・エンジンが実行される環境を Mac ワー クステーション上に準備するには、後続のスライドにある手順に従いま す。

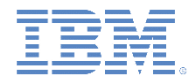

## ネイティブ・バイナリー *(iOS* 用*)* のビルド *(2/10)*

- 1. 以下のいずれかの方法を使用して、Mac ワークステーションを開発 者の証明書およびプロビジョニング・プロファイルでセットアップ します。
	- A. プロビジョニング・ポータル
	- B. 手動セットアップ

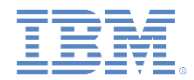

## ネイティブ・バイナリー *(iOS* 用*)* のビルド *(3/10)*

- **A.** プロビジョニング・ポータル: この方法は、Mac を特定の開発者ア カウント専用にすることができる場合に使用します。
	- a. iOS Developer Program メンバー・センターにログオンします。
	- b. iOS Provisioning Portal の「Development Provisioning Assistant」 セクション内にある「**Launch Assistant**」をクリックします。
	- c. Development Provisioning Assistant に従ってワークステーション をセットアップします。

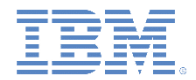

## ネイティブ・バイナリー *(iOS* 用*)* のビルド *(4/10)*

- **B.** 手動セットアップ: この方法は、開発アカウントの 1 次開発ワークステーションとして Mac を構成できない場合に使用します。
	- a. Xcode を開き、「**Window**」**>**「**Organizer**」**>**「**Library**」**>**「**Provisioning Profiles**」 を選択します。
	- **b.** 「**Automatic Device Provisioning**」オプションの横にある「**Refresh**」をクリックし ます。
	- c. プロビジョニング・ポータルにログオンするように求められたら、iOS Enterprise Developer Program アカウントを使用してログオンします。
	- d. プロビジョニング・プロファイルが正しくインポートされていることを確認します。
	- e. プロビジョニング・プロファイルに関する様々な警告が表示され、適合する秘密鍵で プロファイルを検証できないことが示されます。この問題を解決するには、以下の手 順を実行します。
		- i. プロビジョニング・ポータルを使用してセットアップした Mac ワークステーション上で 「**Keychain Access**」を開きます。
		- ii. login や System などの iOS プログラムからインストールされた証明書を見つけます。
		- iii. その証明書を展開し、その証明書に関連付けられている秘密鍵を表示します。
		- iv. 秘密鍵を右クリックし、「**Export to a .p12 file**」を選択します。
		- v. 当該ファイルをビルド・ワークステーションに転送して Keychain にインポートします。
		- vi. プロビジョニング・プロファイルが認識されるようになったことを確認します。

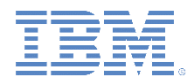

## ネイティブ・バイナリー *(iOS* 用*)* のビルド *(5/10)*

- 2. IBM Worklight インストール・フォルダー *<WLInstall>* からビルド・ホスト上のディ レクトリーに以下のファイルをコピーします。
	- *<WLInstall>*/WorklightServer にある **worklight-ant.jar**
	- *<WLInstall>*/ApplicationCenter/tools にある **applicationcenterdeploytool.jar**
	- *<WLInstall>*/ApplicationCenter/tools にある **json4j.jar**
- 3. ビルド・フォルダー (例: **/Users/username/Documents/wlbuild**) を作成します。
	- このフォルダーに RTC ビルド・エンジンがチェックアウトする一時リソースが 保持され、出力がビルドされます。
	- RTC ビルド・エンジンは、ビルドごとに、プロジェクト・リソースを保持して出 力をビルドするための固有のフォルダーを作成します。このフォルダーは以下の ようになります。

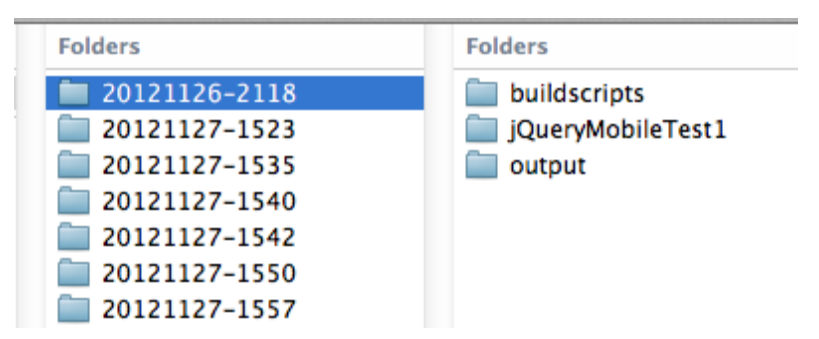

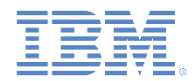

## ネイティブ・バイナリー *(iOS* 用*)* のビルド *(6/10)*

- 4. このモジュールに関連する圧縮ファイルからサンプル・スクリプ トをダウンロードします。詳しくは、このモジュールの終わりに あるスライド『サンプル・ビルド・スクリプト』を参照してくだ さい。
- 5. 以下のファイルをプロジェクトにコピーし、**buildscripts** と命名 し、RTC にチェックインします。
	- **ios.build.xml**: iOS ビルド用のメイン・スクリプトです
	- **hybrid.build.xml**: ハイブリッド・ビルドを実行するためにメイン・ス クリプトで使用されます
	- **appcenter.build.xml**: ビルドの結果を Application Center にアップロー ドするためにメイン・スクリプトで使用されます

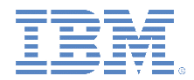

## ネイティブ・バイナリー *(iOS* 用*)* のビルド *(7/10)*

- 6. Rational Team Concert でビルド定義を作成します。
	- ヒント: このステップを実行するには Eclipse Rational Team Concert クライアントを使用 する必要があります。
	- a. Rational Team Concert Eclipse クライアントを開き、プロジェクト域に接続します。
	- b. 「チーム成果物 (Team Artifacts)」ビューで、ターゲット Rational Team Concert サー バーへの接続が存在することを確認します。
	- c. Worklight プロジェクトを含むプロジェクト域に接続します。
	- d. このプロジェクト域内で、「ビルド **(Builds)**」を右クリックし、「新規ビルド定義 **(New Build Definition)**」をクリックします。
	- e. ターゲット・プロジェクト域が選択されていることを確認し、「次へ **(Next)**」をク リックします。
	- f. 「コマンド・ライン Jazz ビルド・エンジン (Command Line-Jazz Build Engine)」テ ンプレートを選択し、 「次へ **(Next)**」をクリックします。
	- g. プレビルド用に「**Jazz** ソース制御 **(Jazz Source Control)**」チェック・ボックスを選 択します。
	- h. ポストビルド・アクション用のすべてのチェック・ボックスがクリアされていること を確認します。
	- **i.** 「終了 **(Finish)**」をクリックします。
	- 新規ビルド定義用のエディターが開きます。

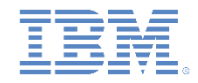

## ネイティブ・バイナリー *(iOS* 用*)* のビルド *(8/10)*

7. 新規ビルド定義にある以下の値を更新します。

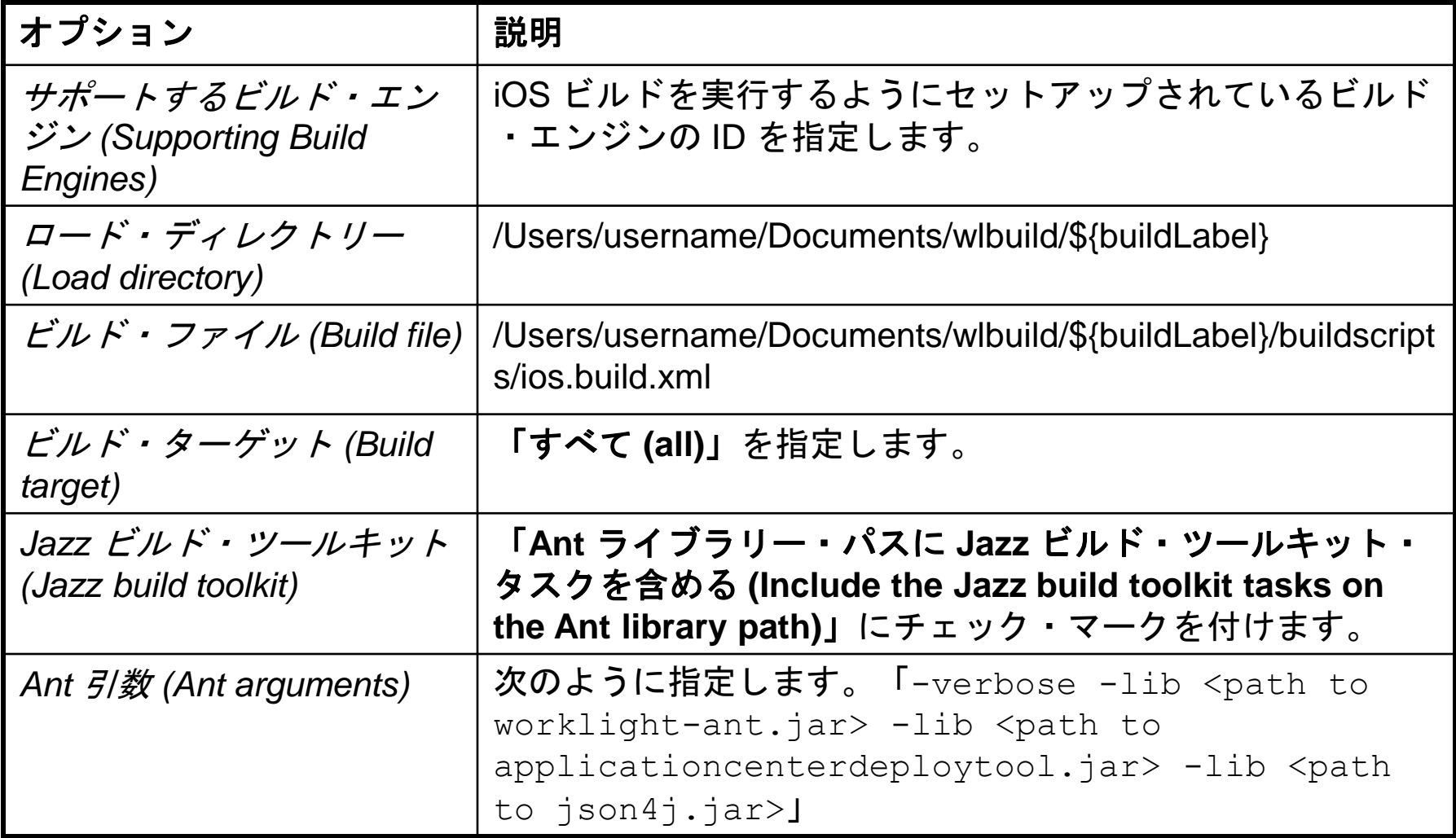

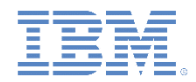

# ネイティブ・バイナリー *(iOS* 用*)* のビルド *(9/10)*

8. 「プロパティー (Properties)」タブで以下のプロパティーの値を 指定します。

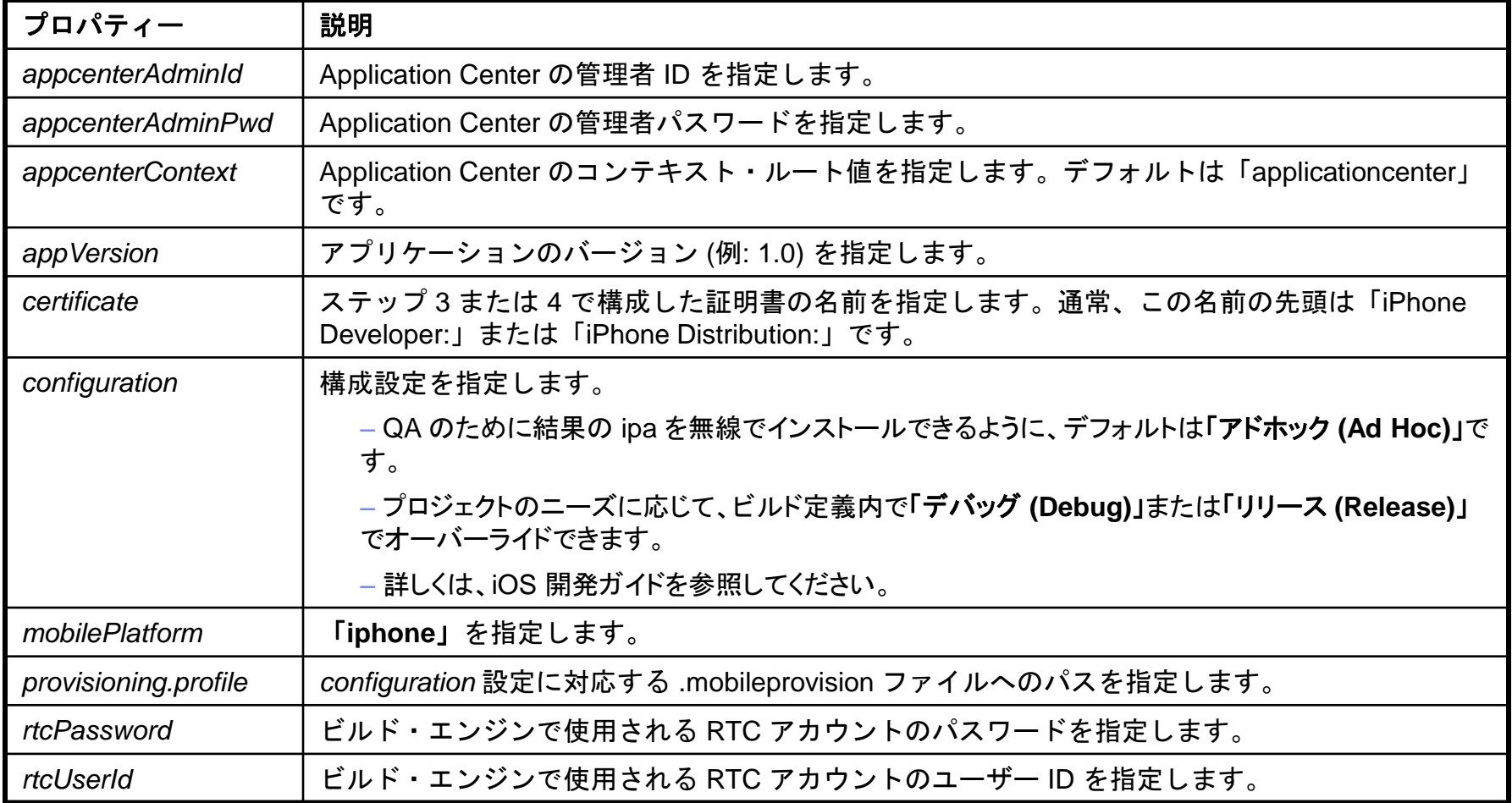

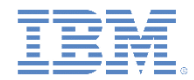

## ネイティブ・バイナリー *(iOS* 用*)* のビルド *(9/10)*

8. (続き)

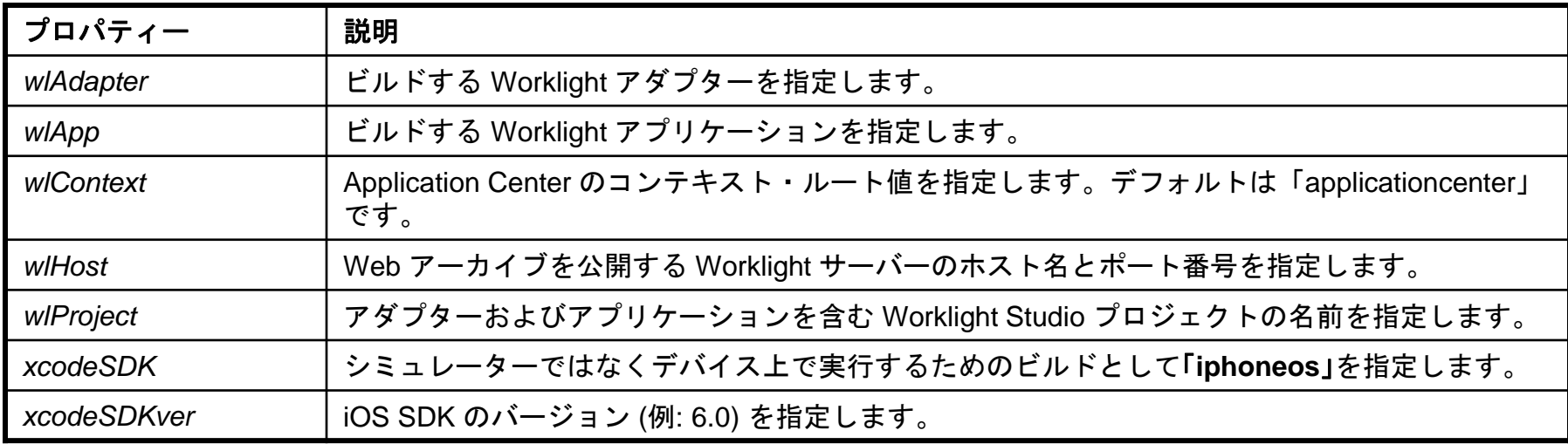

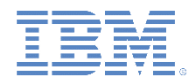

## ネイティブ・バイナリー *(iOS* 用*)* のビルド *(10/10)*

9. 更新したビルド定義を保存します。

10.ビルドをテストします。

- a. iOS ネイティブ・ビルド用に構成されたワークステーション上の ビルド・エンジンが開始され、現在実行中であり、ビルド要求を 受け取るために待機していることを確認します。
	- Jazz ビルド・エンジンのセットアップについて詳しくは、Rational Team Concert のユーザー文書を参照してください。
- b. Eclipse Rational Team Concert クライアントで新規ビルド定義を 右クリックし、「ビルドの要求 **(Request Build)**」をクリックし ます。
	- ビルドの状況は、「ビルド (Builds)」ビューでモニターできます。

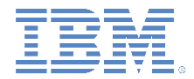

#### アジェンダ

- Rational Team Concert ビルド・システムを使用して Worklight プロ ジェクトをビルド
	- ネイティブ・バイナリー (iOS 用) のビルド
	- ネイティブ・バイナリー (Android 用) のビルド
	- ハイブリッド・リソースのビルドおよびデプロイ
- サンプル Worklight ビルド・スクリプト

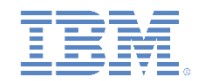

## ネイティブ・バイナリー *(Android* 用*)* のビルド *(1/8)*

- Android 用のネイティブ・ビルドの一環として、最初に Worklight プロジェク トの共通層および環境層において (またオプションでスキン層においても) Web リソースをビルドする必要があります。さらに、Android や他の Worklight ク ライアント・サイド・ランタイム・ライブラリー (Cordova や JSON Store API など) で必要となるネイティブ成果物を生成する必要があります。
- Android SDK で提供されるコマンド・ライン・インターフェースを使用して、 Android のネイティブ実行可能ファイルをビルドするためのビルド定義を作成 できます。
- 作業を開始する前に、以下のソフトウェアがビルド・ワークステーション上に インストールされていることを確認します。
	- Oracle Java™ Development Kit (JDK)
	- Android SDK (<http://developer.android.com/sdk> から入手可能)
	- Ant (Apache.org から入手可能)
		- 重要: PATH システム変数に bin ディレクトリーを必ず追加してください。
- Android ビルド用の Jazz ビルド・エンジンが実行される環境をワークステー ション上に準備するには、後続のスライドにある手順に従います。

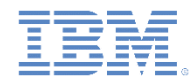

## ネイティブ・バイナリー *(Android* 用*)* のビルド *(2/8)*

- 1. IBM Worklight インストール・フォルダー *<WLInstall>* からビルド・ホスト上のディ レクトリーに以下のファイルをコピーします。
	- *<WLInstall>*/WorklightServer にある **worklight-ant.jar**
	- *<WLInstall>*/ApplicationCenter/tools にある **applicationcenterdeploytool.jar**
	- *<WLInstall>*/ApplicationCenter/tools にある **json4j.jar**
- 2. ビルド・フォルダー (例: **/Users/username/Documents/wlbuild**) を作成します。
	- このフォルダーに RTC ビルド・エンジンがチェックアウトする一時リソースが 保持され、出力がビルドされます。
	- RTC ビルド・エンジンは、ビルドごとに、プロジェクト・リソースを保持して出 力をビルドするための固有のフォルダーを作成します。このフォルダーは以下の ようになります。

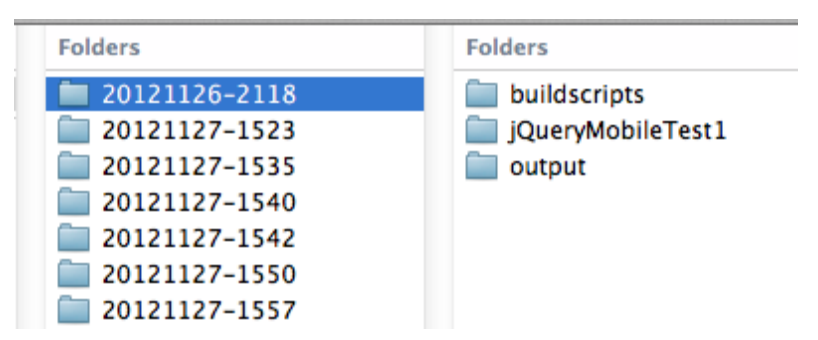

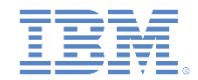

## ネイティブ・バイナリー *(Android* 用*)* のビルド *(3/8)*

- 3. このモジュールに関連する圧縮ファイルからサンプル・スクリプ トをダウンロードします。詳しくは、このモジュールの終わりに あるスライド『サンプル・ビルド・スクリプト』を参照してくだ さい。
- 4. 以下のファイルをプロジェクトにコピーし、「**buildscripts**」と命名 し、RTC にチェックインします。
	- **android.build.xml**: Android ビルド用のメイン・スクリプトです
	- **hybrid.build.xml**: ハイブリッド・ビルドを実行するためにメイン・ス クリプトで使用されます
	- **appcenter.build.xml**: ビルドの結果を Application Center にアップロー ドするためにメイン・スクリプトで使用されます

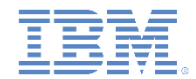

## ネイティブ・バイナリー *(Android* 用*)* のビルド *(4/8)*

- 5. Android 実行可能ファイル (.apk) に署名するように環境を構成しま す。
	- http://developer.android.com/guide/publishing/app-signing.html に ある手順を参照してください。
	- keytool コマンドを使用して有効な鍵ペアを生成します。

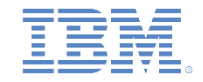

## ネイティブ・バイナリー *(Android* 用*)* のビルド *(5/8)*

- 6. Rational Team Concert でビルド定義を作成します。
	- ヒント: このステップを実行するには Eclipse Rational Team Concert クライ アントを使用する必要があります。
	- a. Rational Team Concert Eclipse クライアントを開き、プロジェクト域に 接続します。
	- b. 「チーム成果物 (Team Artifacts)」ビューで、ターゲット Rational Team Concert サーバーへの接続が存在することを確認します。
	- c. Worklight プロジェクトを含むプロジェクト域に接続します。
	- d. このプロジェクト域内で、「ビルド (Builds)」を右クリックし、「新規 ビルド定義 **(New Build Definition)**」をクリックします。
	- e. ターゲット・プロジェクト域が選択されていることを確認し、「次へ **(Next)**」をクリックします。
	- f. 「Ant Jazz ビルド・エンジン (Ant-Jazz Build Engine)」テンプレートを 選択し、「次へ **(Next)**」をクリックします。
	- g. プレビルド用に「**Jazz** ソース制御 **(Jazz Source Control)**」チェック・ ボックスを選択します。
	- <u>h. ポストビルド・アク</u>ション用のすべてのチェック・ボックスがクリアさ れていることを確認します。
	- **i.** 「終了 **(Finish)**」をクリックします。
	- 新規ビルド定義用のエディターが開きます。

## ネイティブ・バイナリー *(Android* 用*)* のビルド *(6/8)*

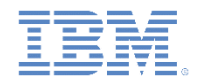

7. 新規ビルド定義にある以下の値を更新します。

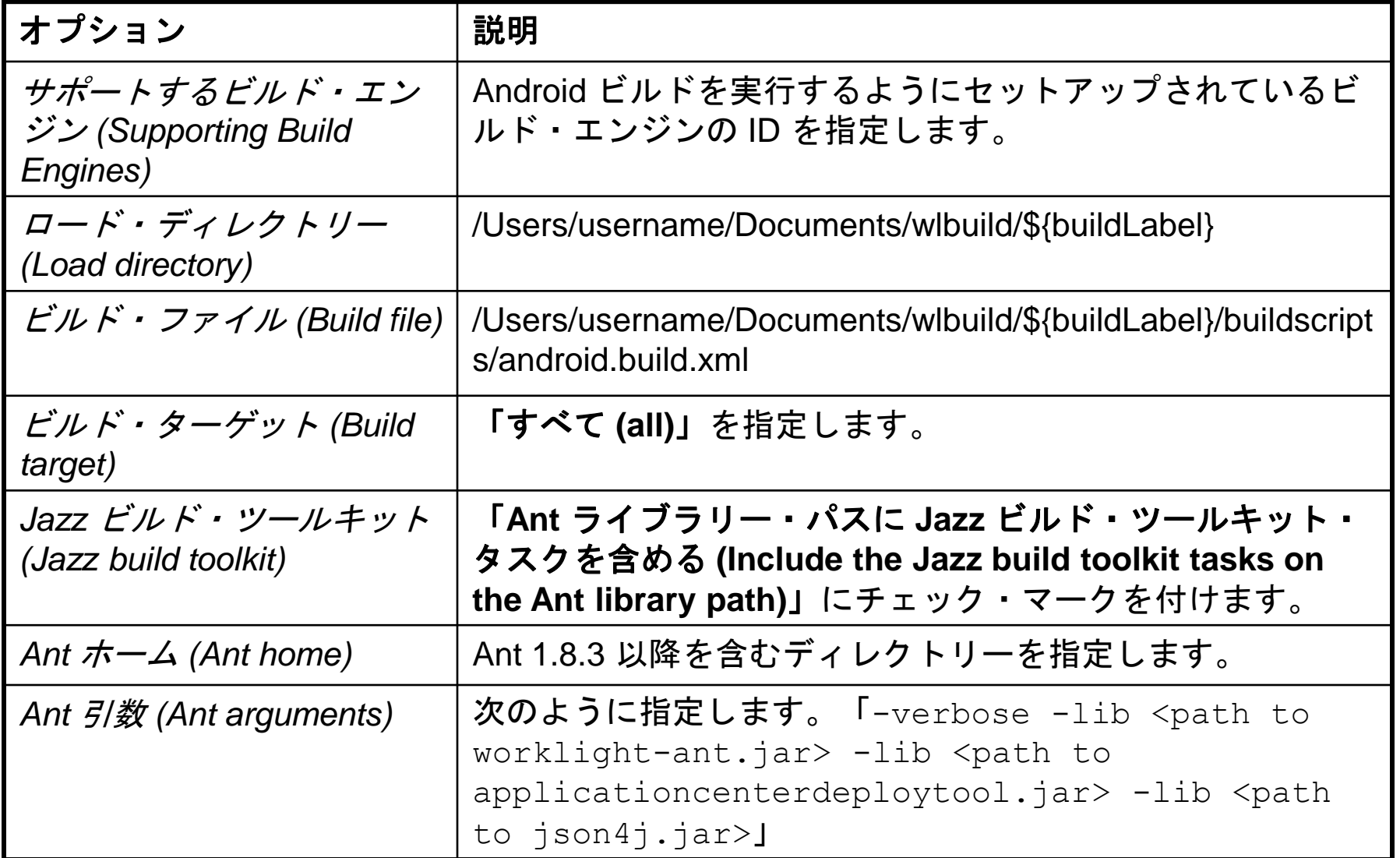

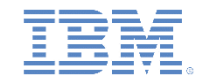

# ネイティブ・バイナリー *(Android* 用*)* のビルド *(7/8)*

8. 「プロパティー (Properties)」タブで以下のプロパティーの値を指 定します。

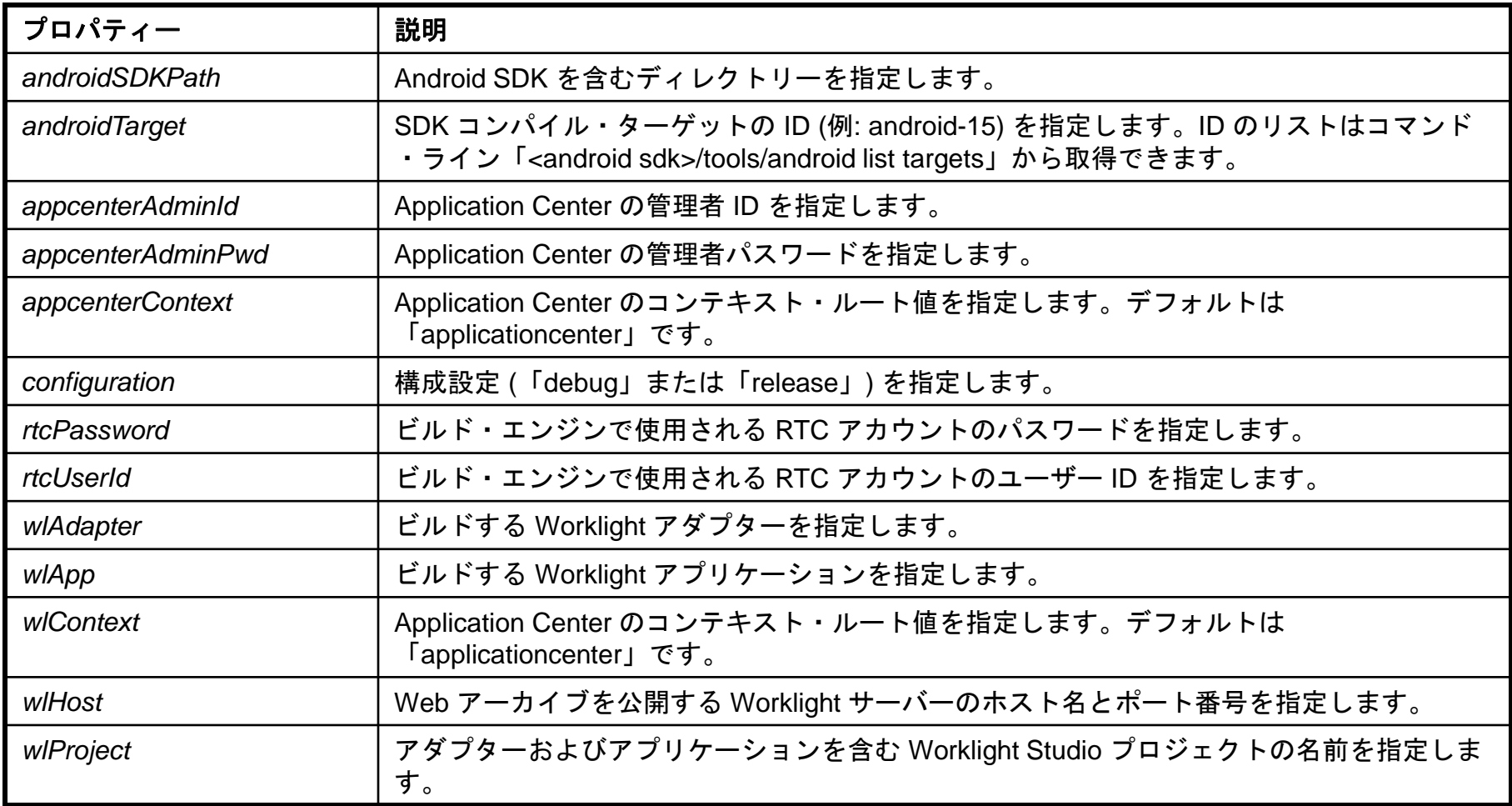

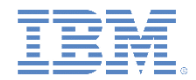

## ネイティブ・バイナリー *(Android* 用*)* のビルド *(8/8)*

9. 更新したビルド定義を保存します。

10.ビルドをテストします。

- a. Android ネイティブ・ビルド用に構成されたワークステーション 上のビルド・エンジンが開始され、現在実行中であり、ビルド要 求を受け取るために待機していることを確認します。
	- Jazz ビルド・エンジンのセットアップについて詳しくは、Rational Team Concert のユーザー文書を参照してください。
	- ビルド・エンジンを開始する前に、環境変数 JAVA\_HOME が存在する こと、およびその環境変数で Oracle JDK インストール・ロケーショ ンが識別されることを確認します。
- b. Eclipse Rational Team Concert クライアントで新規ビルド定義を 右クリックし、「ビルドの要求 **(Request Build)**」をクリックし ます。
	- ビルドの状況は、「ビルド (Builds)」ビューでモニターできます。

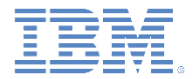

## アジェンダ

- Rational Team Concert ビルド・システムを使用して Worklight プロ ジェクトをビルド
	- ネイティブ・バイナリー (iOS 用) のビルド
	- ネイティブ・バイナリー (Android 用) のビルド
	- ハイブリッド・リソースのビルドおよびデプロイ
- サンプル Worklight ビルド・スクリプト

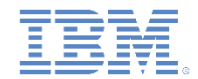

## ハイブリッド・リソースのビルドおよびデプロイ *(1/7)*

- Worklight プロジェクト内に含まれているハイブリッド Web コードを ビルドするためのビルド定義を作成できます。このビルド定義は、ア プリケーションの更新によって Web コードのみが変更される (ネイ ティブ・コードが変更されることはない) 場合に使用されます。
- ビルド定義では、ハイブリッド・コードをビルドしてデプロイするた めに **worklight-ant.jar** ファイルからの Ant タスクが使用されます。
- ハイブリッド・ビルド用の Jazz ビルド・エンジンが実行される環境 をワークステーション上に準備するには、後続のスライドにある手順 に従います。

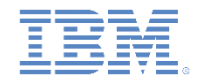

## ハイブリッド・リソースのビルドおよびデプロイ *(2/7)*

- 1. IBM Worklight インストール・フォルダー *<WLInstall>* からビルド・ホスト上 のディレクトリーに以下のファイルをコピーします。
	- *<WLInstall>*/WorklightServer にある **worklight-ant.jar**
- 2. ビルド・フォルダー (例: **/Users/username/Documents/wlbuild**) を作成しま す。
	- このフォルダーに RTC ビルド・エンジンがチェックアウトする一時リソー スが保持され、出力がビルドされます。
	- RTC ビルド・エンジンは、ビルドごとに、プロジェクト・リソースを保持 して出力をビルドするための固有のフォルダーを作成します。このフォル ダーは以下のようになります。

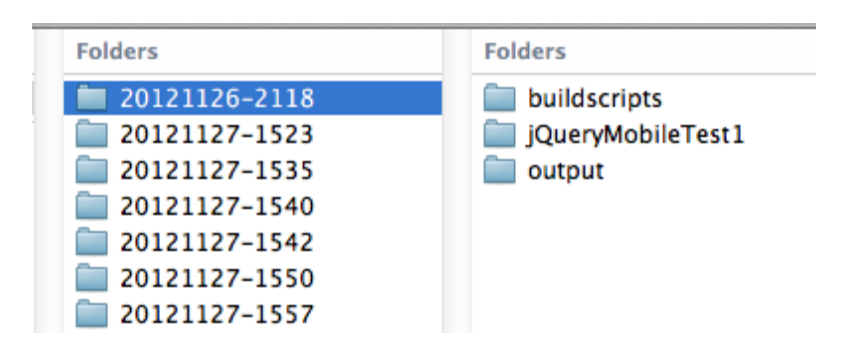

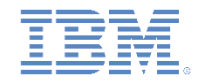

## ハイブリッド・リソースのビルドおよびデプロイ *(3/7)*

- 3. このモジュールに関連する圧縮ファイルからサンプル・スクリプトを ダウンロードします。詳しくは、このモジュールの終わりにあるスラ イド『サンプル・ビルド・スクリプト』を参照してください。
- 4. 以下のファイルをプロジェクトをコピーし、「**buildscripts**」と命名し、 RTC にチェックインします。
	- **hybrid.build.xml**: ハイブリッド・ビルドを実行するためにメイン・スクリ プトで使用されます
	- アプリケーション内で Dojo Toolkit を使用する場合は、**app-builder** エレメ ントに **skinBuildExtensions="build-dojo.xml"** 属性を追加します。 この 属性は、必須 Dojo リソースをアプリケーション出力フォルダーにコピーするため に必要となる Ant タスクを実行するために要求されます。

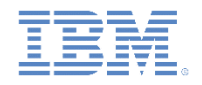

## ハイブリッド・リソースのビルドおよびデプロイ *(4/7)*

- 5. Rational Team Concert でビルド定義を作成します。
	- ヒント: このステップを実行するには Eclipse Rational Team Concert クライ アントを使用する必要があります。
	- a. Rational Team Concert Eclipse クライアントを開き、プロジェクト域に 接続します。
	- b. 「チーム成果物 (Team Artifacts)」ビューで、ターゲット Rational Team Concert サーバーへの接続が存在することを確認します。
	- c. Worklight プロジェクトを含むプロジェクト域に接続します。
	- d. このプロジェクト域内で、「ビルド (Builds)」を右クリックし、「新規 ビルド定義 **(New Build Definition)**」をクリックします。
	- e. ターゲット・プロジェクト域が選択されていることを確認し、「次へ **(Next)**」をクリックします。
	- f. 「Ant Jazz ビルド・エンジン (Ant-Jazz Build Engine)」テンプレートを 選択し、「次へ **(Next)**」をクリックします。
	- g. プレビルド用に「**Jazz** ソース制御 **(Jazz Source Control)**」チェック・ ボックスを選択します。
	- h. ポストビルド・アクション用のすべてのチェック・ボックスがクリアさ れていることを確認します。
	- **i.** 「終了 **(Finish)**」をクリックします。
	- 新規ビルド定義用のエディターが開きます。

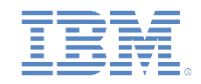

# ハイブリッド・リソースのビルドおよびデプロイ *(5/7)*

6. 新規ビルド定義にある以下の値を更新します。

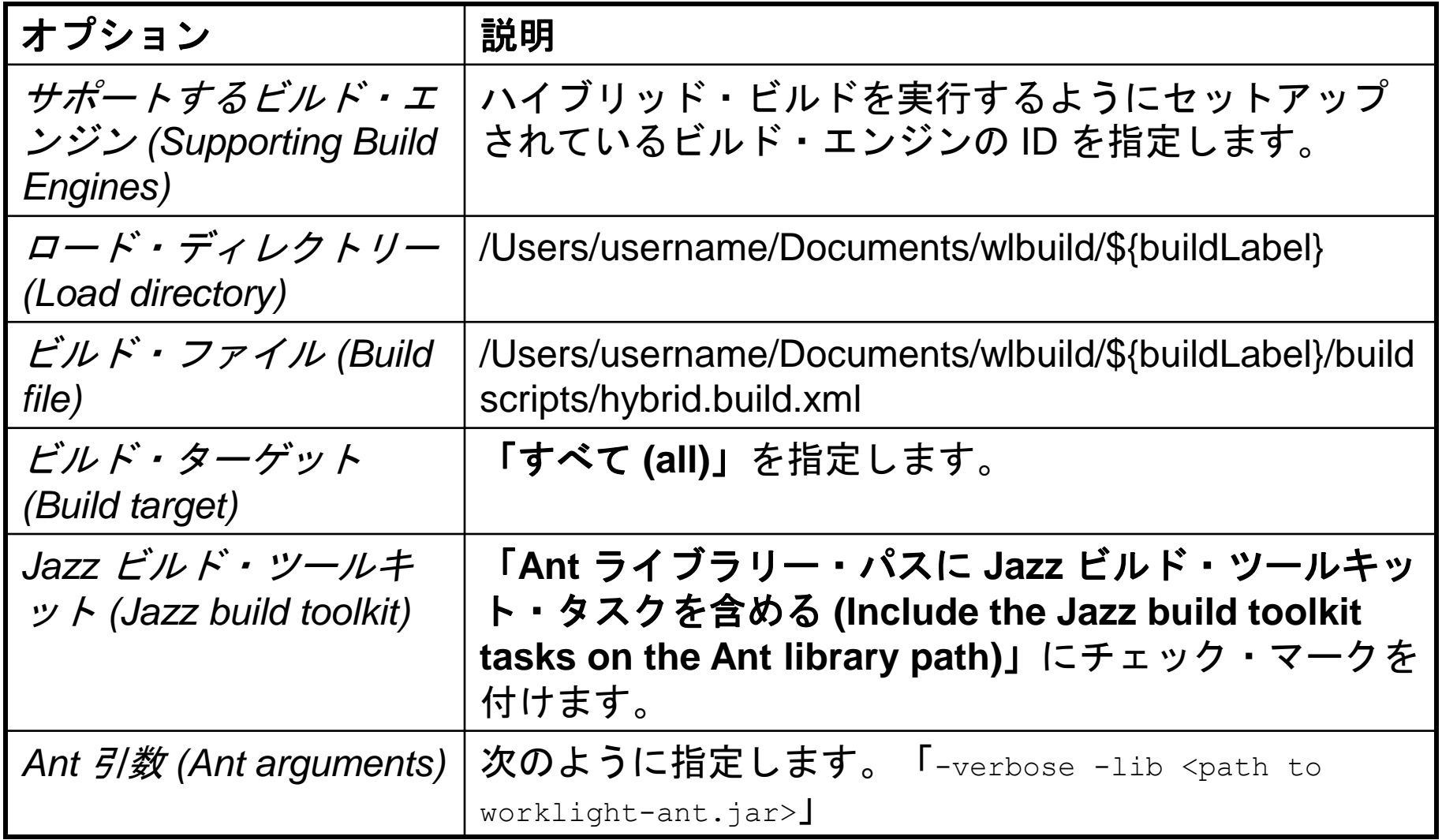

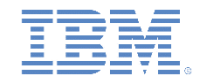

# ハイブリッド・リソースのビルドおよびデプロイ *(6/7)*

7. 「プロパティー (Properties)」タブで以下のプロパティーの値を指 定します。

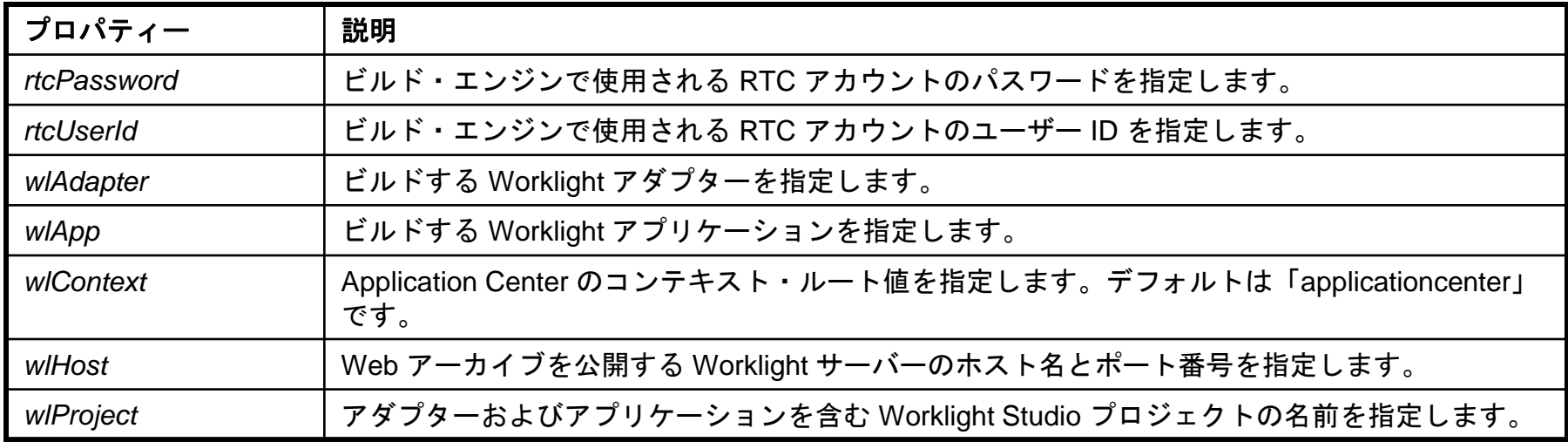

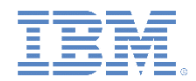

## ハイブリッド・リソースのビルドおよびデプロイ *(7/7)*

8. 更新したビルド定義を保存します。

9. ビルドをテストします。

- a. ハイブリッド・ビルド用に構成されたワークステーション上のビ ルド・エンジンが開始され、現在実行中であり、ビルド要求を受 け取るために待機していることを確認します。
	- Jazz ビルド・エンジンのセットアップについて詳しくは、Rational Team Concert のユーザー文書を参照してください。
- b. Eclipse Rational Team Concert クライアントで新規ビルド定義を 右クリックし、「ビルドの要求 **(Request Build)**」をクリックし ます。
	- ビルドの状況は、「ビルド (Builds)」ビューでモニターできます。

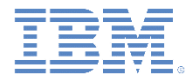

## アジェンダ

- Rational Team Concert ビルド・システムを使用して Worklight プロ ジェクトをビルド
	- ハイブリッド・リソースのビルドおよびデプロイ
	- ネイティブ・バイナリー (iOS 用) のビルド
	- ネイティブ・バイナリー (Android 用) のビルド
- サンプル Worklight ビルド・スクリプト

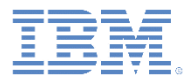

## サンプル・ビルド・スクリプト

- この研修モジュール用のサンプル・ビルド・スクリプトは、IBM Worklight 文書 Web サイトの「Getting Started」ページにあります ([http://www.ibm.com/mobile-docs\)](http://www.ibm.com/mobile-docs)。
- このビルド・スクリプトをダウンロードして、以下の項目を探索し ます。
	- Rational Team Concert ビルド・ツールキット: ビルド結果ページ でビルドの結果をダウンロード・リンクとして公開するタスクな ど、多くのタスクが含まれています。
	- Worklight Application Center ビルド・タスク: ネイティブ・アプリ ケーションを Application Center カタログに公開するタスクです。

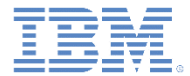

#### 特記事項

- これらの資料は、以下のご使用条件に同意していただける場合に限りご使用いただけます。
- 本書は米国 IBM が提供する製品およびサービスについて作成したものです。
- 本書に記載の製品、サービス、または機能が日本においては提供されていない場合があります。日本で利用可能 な製品、サービス、および機能については、日本 IBM の営業担当員にお尋ねください。 本書で IBM 製品、プログ ラム、またはサービスに言及していても、その IBM 製品、プログラム、または サービスのみが使用可能であること を意味するものではありません。 これらに代えて、IBM の知的所有権を侵害することのない、機能的に同等の 製 品、プログラム、またはサービスを使用することができます。 ただし、IBM 以外の製品とプログラムの操作またはサ ービスの 評価および検証は、お客様の責任で行っていただきます。
- IBM は、本書に記載されている内容に関して特許権 (特許出願中のものを含む) を保有している場合があります。 本書の提供は、お客様にこれらの特許権について実施権を許諾することを意味するものではありません。実施権 についてのお問い合わせは、書面にて下記宛先にお送りください。
	- 〒103-8510 東京都中央区日本橋箱崎町19番21号 日本アイ・ビー・エム株式会社 法務・知的財産 知的財産権ライセンス渉外
- 以下の保証は、国または地域の法律に沿わない場合は、適用されません。 **IBM** およびその直接または間接の子 会社は、本書を特定物として現存するままの状態で提供し、 商品性の保証、特定目的適合性の保証および法律 上の瑕疵担保責任を含む すべての明示もしくは黙示の保証責任を負わないものとします。国または地域によって は、法律の強行規定により、保証責任の制限が 禁じられる場合、強行規定の制限を受けるものとします。
- この情報には、技術的に不適切な記述や誤植を含む場合があります。本書は定期的に見直され、必要な変更は 本書の次版に組み込まれます。IBM は予告なしに、随時、この文書に記載されている製品またはプログラムに対 して、 改良または変更を行うことがあります。
- 本書において IBM 以外の Web サイトに言及している場合がありますが、便宜のため記載しただけであり、決して それらの Web サイトを推奨するものではありません。それらの Web サイトにある資料は、この IBM 製品の資料 の一部では ありません。それらの Web サイトは、お客様の責任でご使用ください。
- IBM は、お客様が提供するいかなる情報も、お客様に対してなんら義務も負うことのない、 自ら適切と信ずる方法 で、使用もしくは配布することができるものとします。
- 本プログラムのライセンス保持者で、(i) 独自に作成したプログラムと その他のプログラム (本プログラムを含む) と の間での情報交換、 および (ii) 交換された情報の相互利用を可能にすることを目的として、 本プログラムに関す る情報を必要とする方は、下記に連絡してください。
	- IBM Corporation Dept F6, Bldg 1 294 Route 100 Somers NY 10589-3216 USA
- 本プログラムに関する上記の情報は、適切な使用条件の下で使用すること ができますが、有償の場合もあります
- 本書で説明されているライセンス・プログラムまたはその他のライセンス資 料は、IBM 所定のプログラム契約の契 約条項、IBM プログラムのご使用条件、 またはそれと同等の条項に基づいて、IBM より提供されます。
- IBM 以外の製品に関する情報は、その製品の供給者、出版物、もしくはその他の公に利用可能なソースから入手 したものです。IBM は、それらの製品のテストは行っておりません。したがって、 他社製品に関する実行性、互換 性、またはその他の要求については確証できません。 IBM 以外の製品の性能に関する質問は、それらの製品の 供給者にお願いします。

#### 著作権使用許諾**:**

。

- 本書には、様々なオペレーティング・プラットフォームでのプログラミング手法を例示するサンプル・アプリケーション ・プログラムがソース言語で掲載されています。お客様は、サンプル・プログラムが書かれているオペレーティング・ プラットフォームのアプリケーション・プログラミング・インターフェースに 準拠したアプリケーション・プログラムの開 発、使用、販売、配布を目的として、 いかなる形式においても、IBM に対価を支払うことなくこれを複製し、改変し、 配布することができます。 このサンプル・プログラムは、あらゆる条件下における完全なテストを経ていません。従 って IBM は、これらのサンプル・プログラムについて信頼性、利便性もしくは機能性が あることをほのめかしたり、 保証することはできません。
- それぞれの複製物、サンプル・プログラムのいかなる部分、またはすべての派生的創作物にも、次の ように、著作 権表示を入れていただく必要があります。
	- © (お客様の会社名) (西暦年).このコードの一部は、IBM Corp. のサンプル・プログラムから取られていま す。 © Copyright IBM Corp. \_年を入れる\_. All rights reserved.

#### プライバシー・ポリシーの考慮事項

- サービス・ソリューションとしてのソフトウェアも含めた IBM ソフトウェア製品 (「ソフトウェア・オファリング」) では、製 品の使用に関する情報の収集、エンド・ユーザーの使用感の向上、エンド・ユーザーとの対話またはその他の目的 のために、Cookie はじめさまざまなテクノロジーを使用することがあります。多くの場合、ソフトウェア・オファリング により個人情報が収集されることはありません。IBM の「ソフトウェア・オファリング」の一部には、個人情報を収集 できる機能を持つものがあります。ご使用の「ソフトウェア・オファリング」が、これらの Cookie およびそれに類する テクノロジーを通じてお客様による個人情報の収集を可能にする場合、以下の具体的事項を確認ください。
- このソフトウェア・オファリングは、展開される構成に応じて、(アプリケーション・サーバーが生成する) セッション情 報を収集するセッションごとの Cookie を使用する場合があります。これらの Cookie は個人情報を含まず、セッシ ョン管理のために要求されるものです。加えて、匿名ユーザーの認識および管理のために持続的な Cookie が無 作為に生成される場合があります。これらの Cookie も個人情報を含まず、要求されるものです。
- この「ソフトウェア・オファリング」が Cookie およびさまざまなテクノロジーを使用してエンド・ユーザーから個人を特 定できる情報を収集する機能を提供する場合、お客様は、このような情報を収集するにあたって適用される法律、 ガイドライン等を遵守する必要があります。これには、エンドユーザーへの通知や同意の要求も含まれますがそれ らには限られません。このような目的での Cookie を含む様々なテクノロジーの使用の詳細については、IBM の『 IBM オンラインでのプライバシー・ステートメント』(http://www.ibm.com/privacy/details/jp/ja/) の『クッキー、ウェブ ・ビーコン、その他のテクノロジー』および『IBM Software Products and Software-as-a-Service Privacy Statement』(http://www.ibm.com/software/info/product-privacy) を参照してください。

## サポートおよびコメント

- IBM Worklight の一[連](http://www.ibm.com/mobile-docs)の文書、トレーニング資料、および質問をポストできるオンライン・フォーラムはすべて、次の IBM Web サイトか らご覧になれます。
	- <http://www.ibm.com/mobile-docs>
- サポート
	- ソフトウェア・サブスクリプション & サポート (ソフトウェア・メンテナンスと呼ばれる場合もあります) は、パスポート・アドバン テージおよびパスポート・アドバンテージ・エクスプレスから購入されたライセンスに含まれています。International Passport Advantage Agreement および IBM International [Pa](http://www.ibm.com/software/passportadvantage)ssport Advantage Express Agreement の追加情報については、次のパスポート・ア ドバンテージ Web サイトを参照してください。
		- <http://www.ibm.com/software/passportadvantage>
	- ソフトウェア・サブスクリプション & サポートが有効になっている場合、IBM は、インストールおよび使用法 (ハウツー) に関する短 期間の FAQ に対するサポートや、コ[ー](http://www.ibm.com/support/handbook)ド関連の質問に対するサポートを提供します。詳しくは、次の IBM ソフトウェア・サポート ・ハンドブックを参照してください。
		- <http://www.ibm.com/support/handbook>
- ご意見
	- 本資料に関するご意見をお寄せください。本資料の具体的な誤りや欠落、正確性、編成、題材、または完成度に関するご意見をお寄 せください。 お寄せいただくご意見は、本マニュアルまたは製品の情報、およびその情報の提示方法に関するもののみとしてくださ い。
	- 製品の技術的な質問および情報、および価格については、担当の IBM 営業所、IBM ビジネス・パートナー、または認定リマーケター にお問い合わせください。
	- IBM は、お客様が提供するいかなる情報も、お客様に対してなんら義務も負うことのない、自ら適切と信ずる方法で、使用もしくは 配布することができるものとします。IBM またはいかなる組織も、お客様から提示された問題についてご連絡を差し上げる場合にの み、お客様が提供する個人情報を使用するものとします。
	- どうぞよろしくお願いいたします。
	- 次の IBM Worklight Developer Edition サポート・コミュニティーにご意見をお寄せください。
		- <https://www.ibm.com/developerworks/mobile/worklight/connect.html>
	- IBM からの回答を希望される場合は、以下の情報をご連絡ください。
		- 氏名
		- 住所
		- 企業または組織
		- 電話番号
		- E メール・アドレス

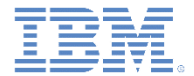

## ありがとうございました

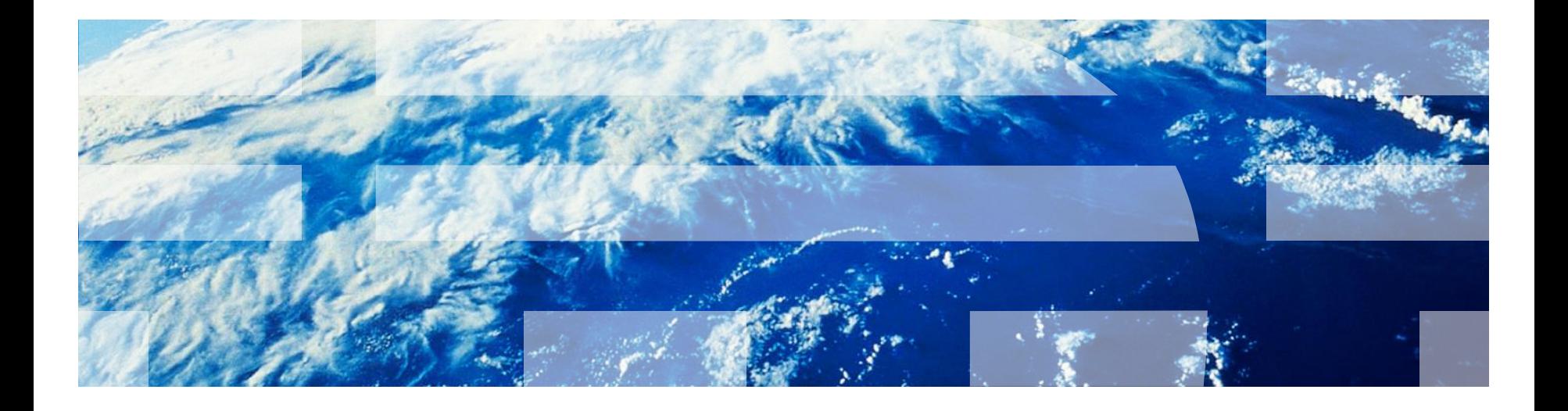

© Copyright International Business Machines Corporation 2012, 2014. All rights reserved. US Government Users Restricted Rights - Use, duplication or disclosure restricted by GSA ADP Schedule Contract with IBM Corp.